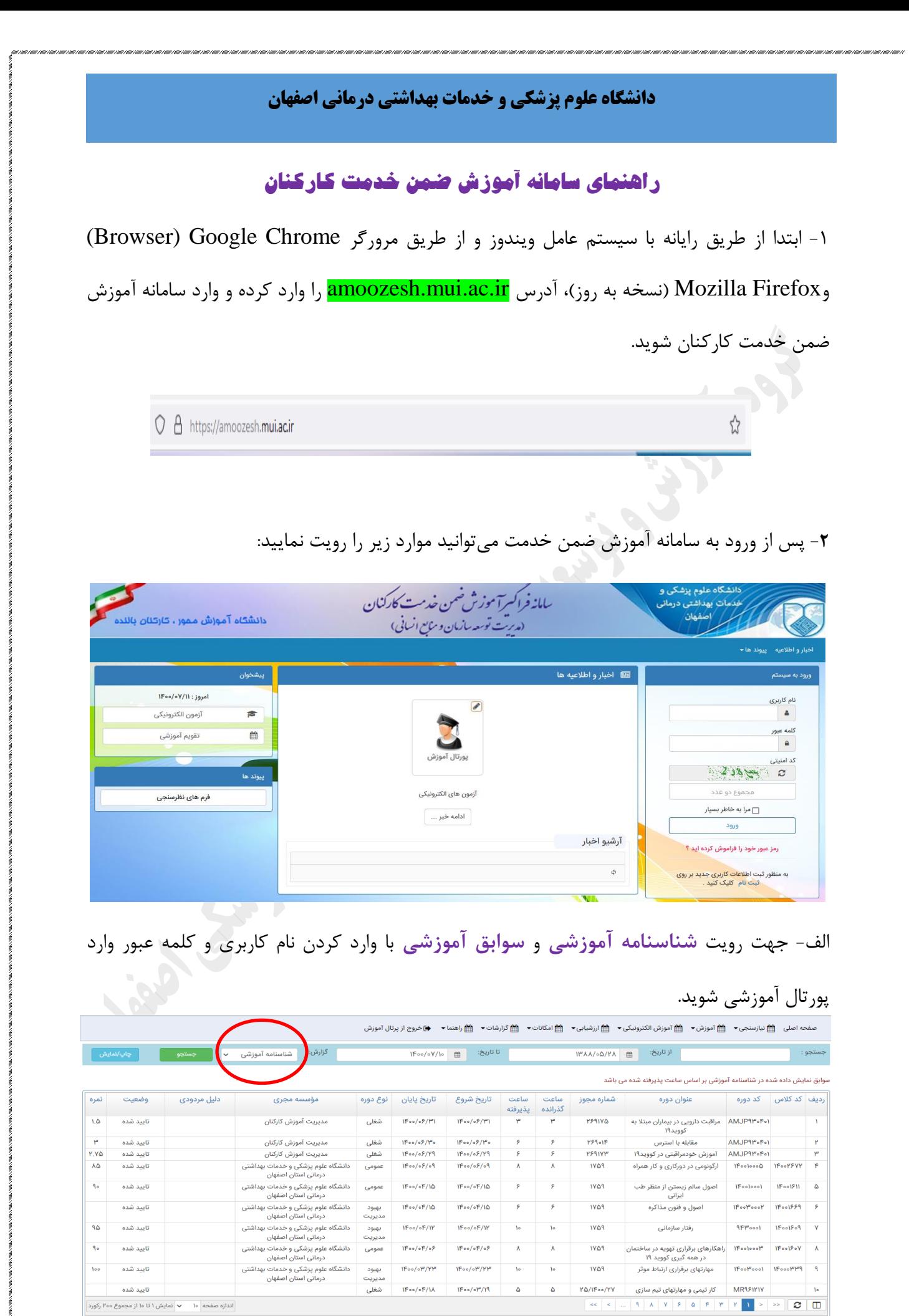

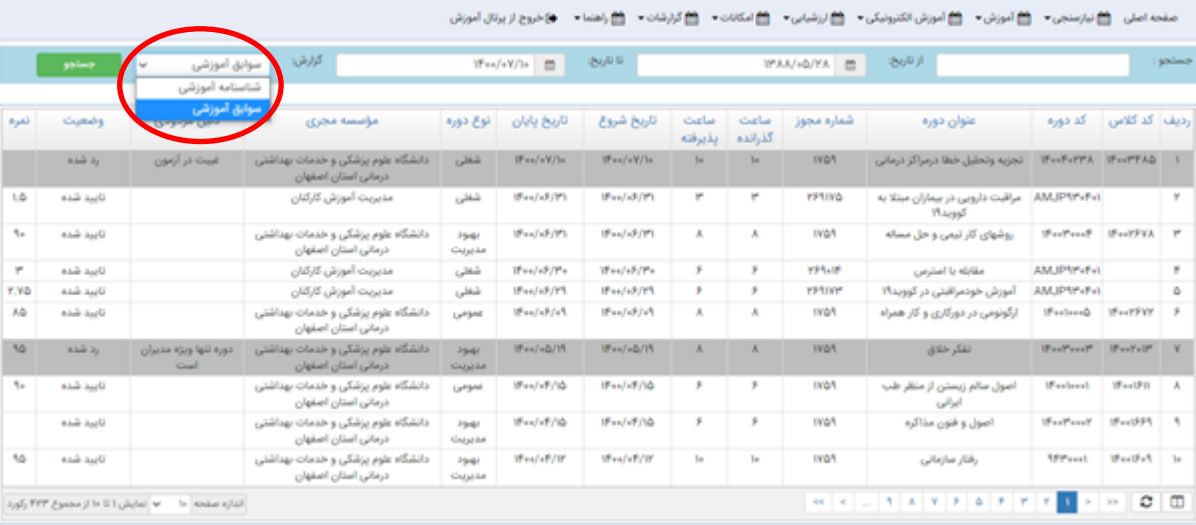

o جهت چاپ یا نمایش شناسنامه آموزشی بر روی قسمت چاپ/ نمایش در سمت چپ سامانه کلیک

نمایید.

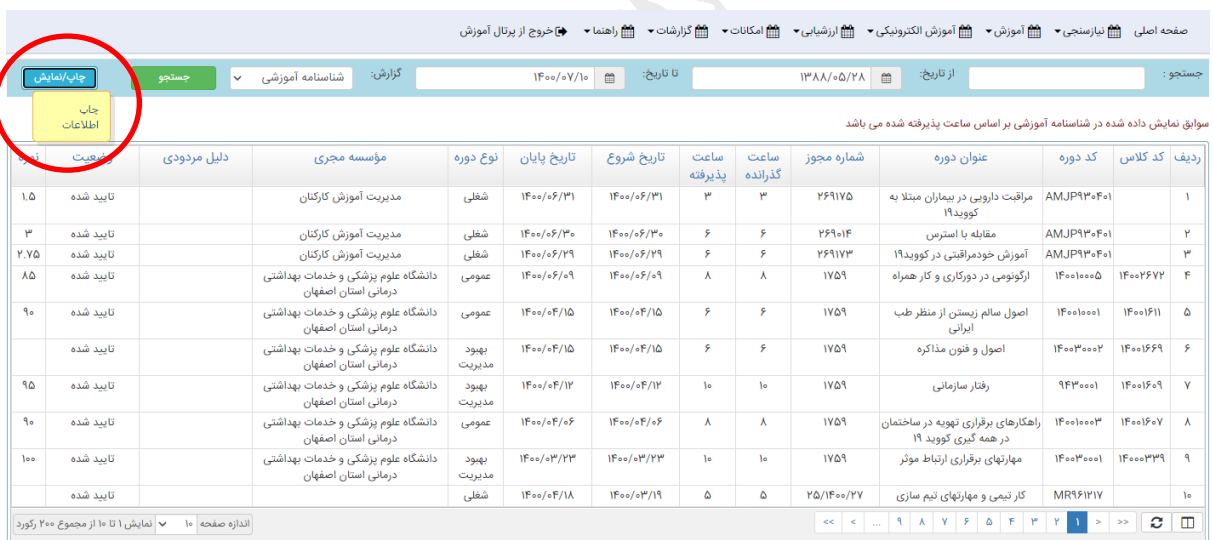

o شناسنامه آموزشی:

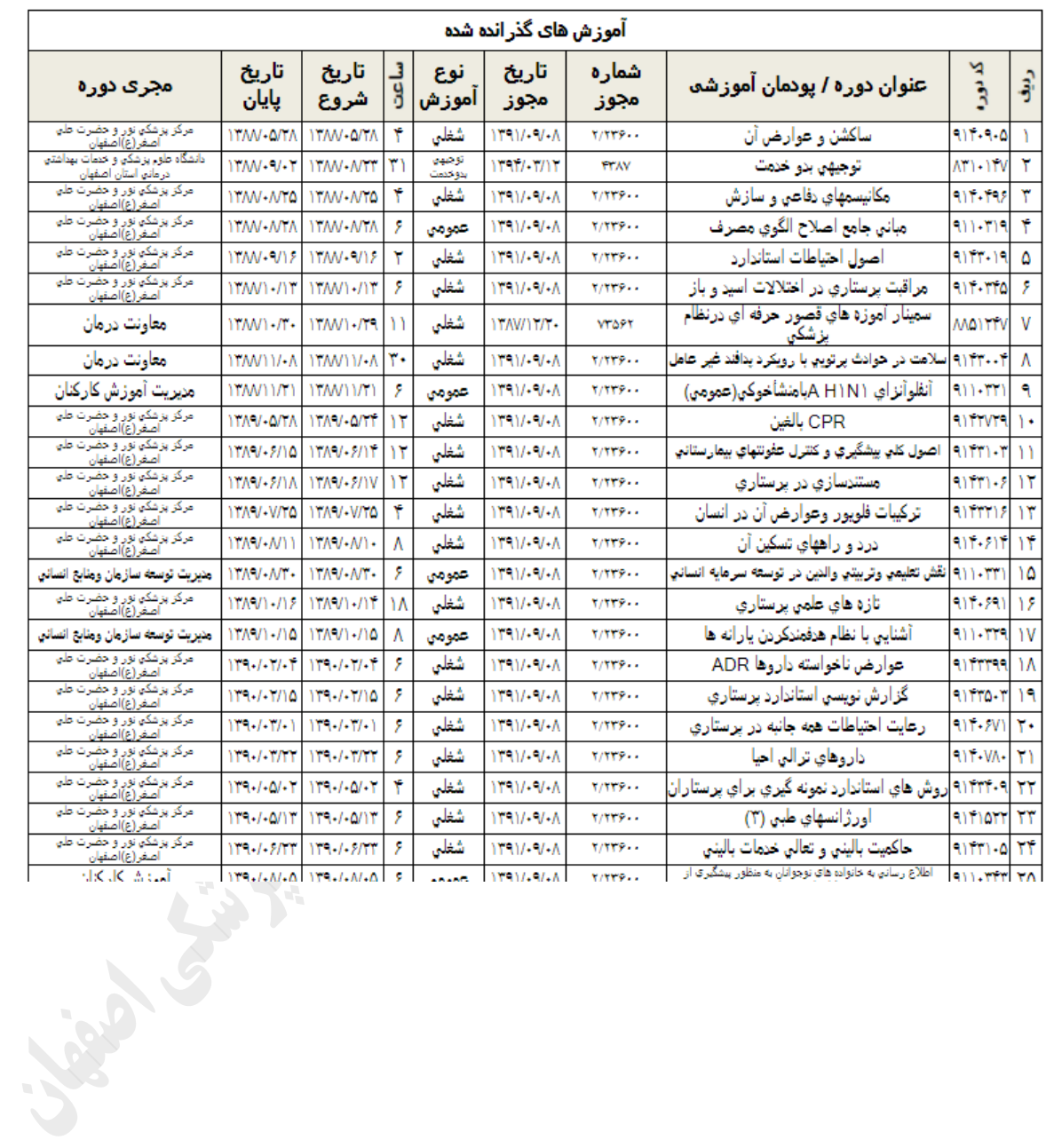

ب- جهت شرکت در **آزمونهای الکترونیکی** از دو طریق میتوان اقدام نمود.

از طریق <mark>پورتال آموزشی</mark> و یا از <mark>قسمت پیشخوان (سمت چپ سامانه</mark>) وارد آزمونهای الکترونیکی شده و در آزمون مربوطه شرکت نمایید.

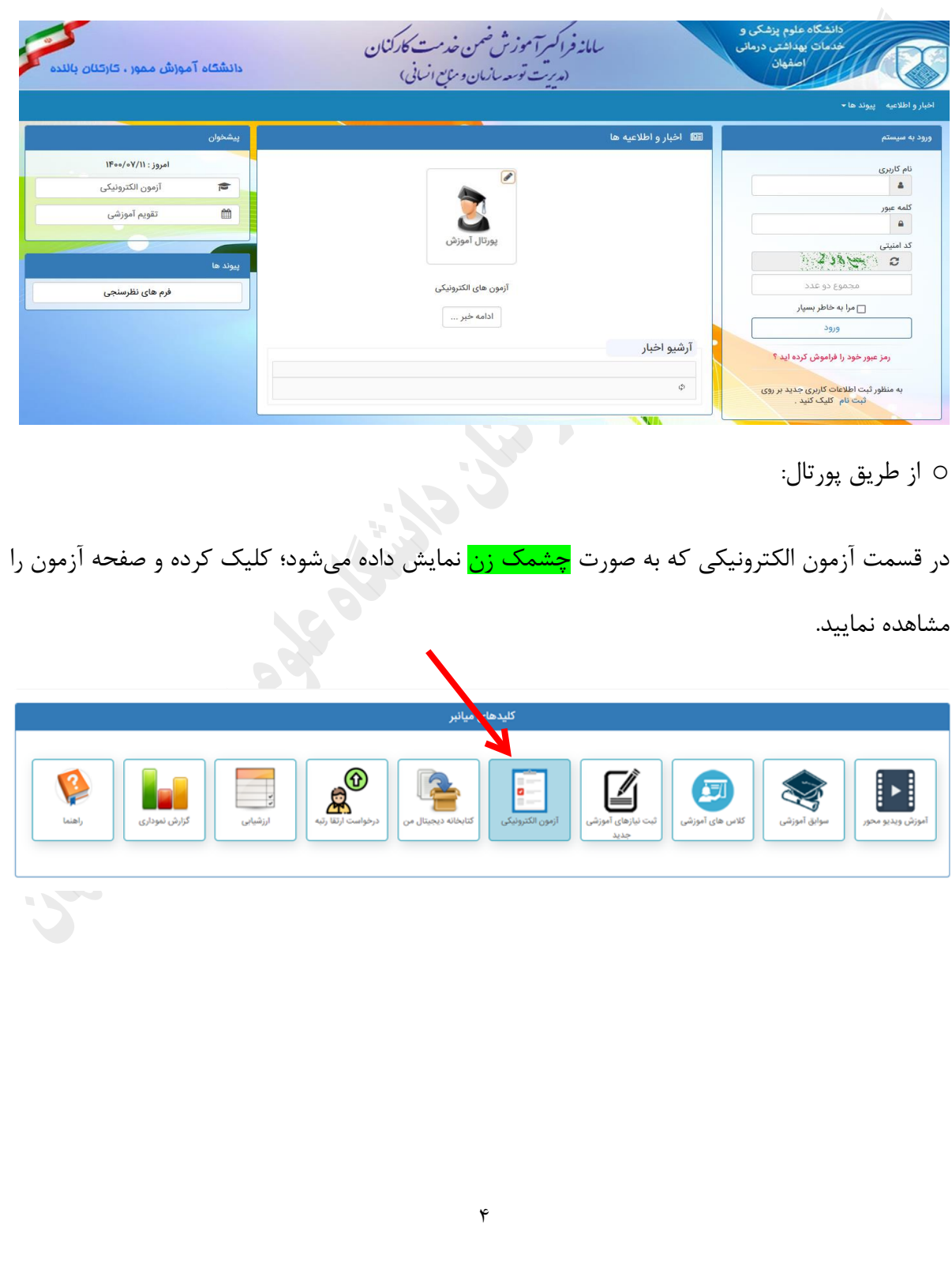

o با انتخاب آزمون مورد نظر و با کلیک بر روی دکمه شروع آزمون، وارد آزمون مربوطه شوید.

حلله خدمات الكترونيك

الله سفحه اصلي المسلم أن الأمون هاي الكترونيكي ٣ من المعروف الموزشي ٣ من الموزشي ٣ من

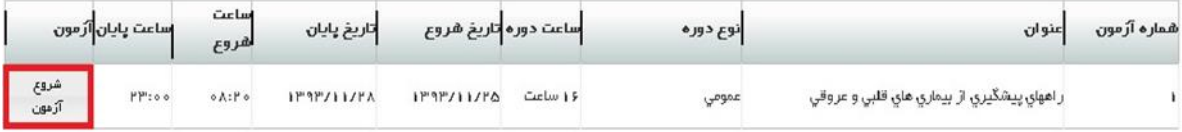

ه<br>O از قسمت پیشخوان (سمت چپ سامانه):

وارد آزمونهای الکترونیکی شده و با جستجو آزمون مورد نظر، شروع آزمون را زده و وارد صفحه آزمون

شوید.

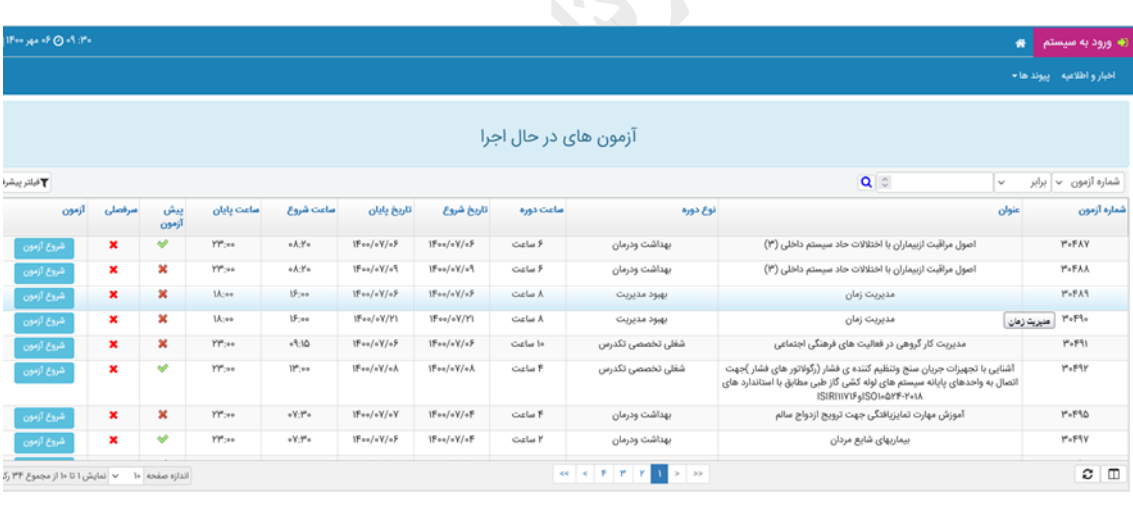

o در این صفحه با ورود نام کاربری )شماره ملی( و کلمه عبور وارد آزمون میشوید.

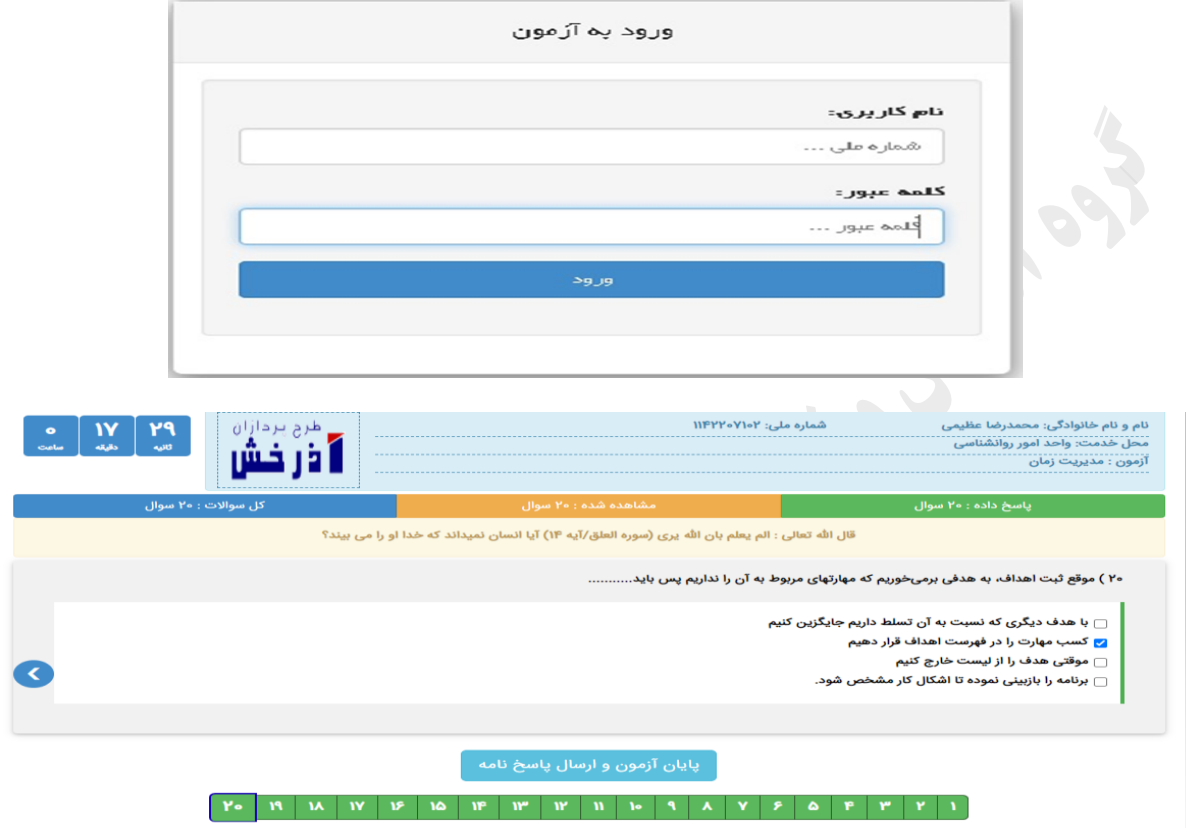

o پس از پاسخ به آخرین سوال آزمون با انتخاب ارسال پاسخ نامه و تایید آن، آزمون پایان مییابد و نمره

کسب شده قابل مشاهده میباشد.

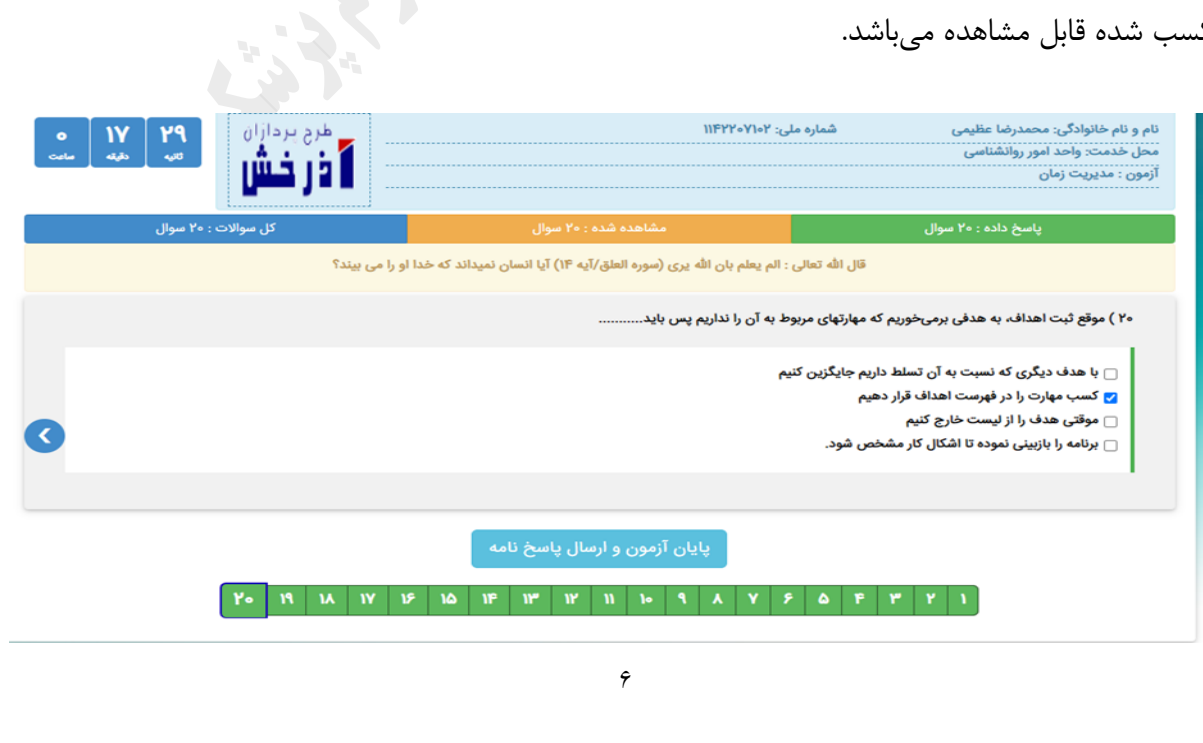

## o کارنامه آزمون:

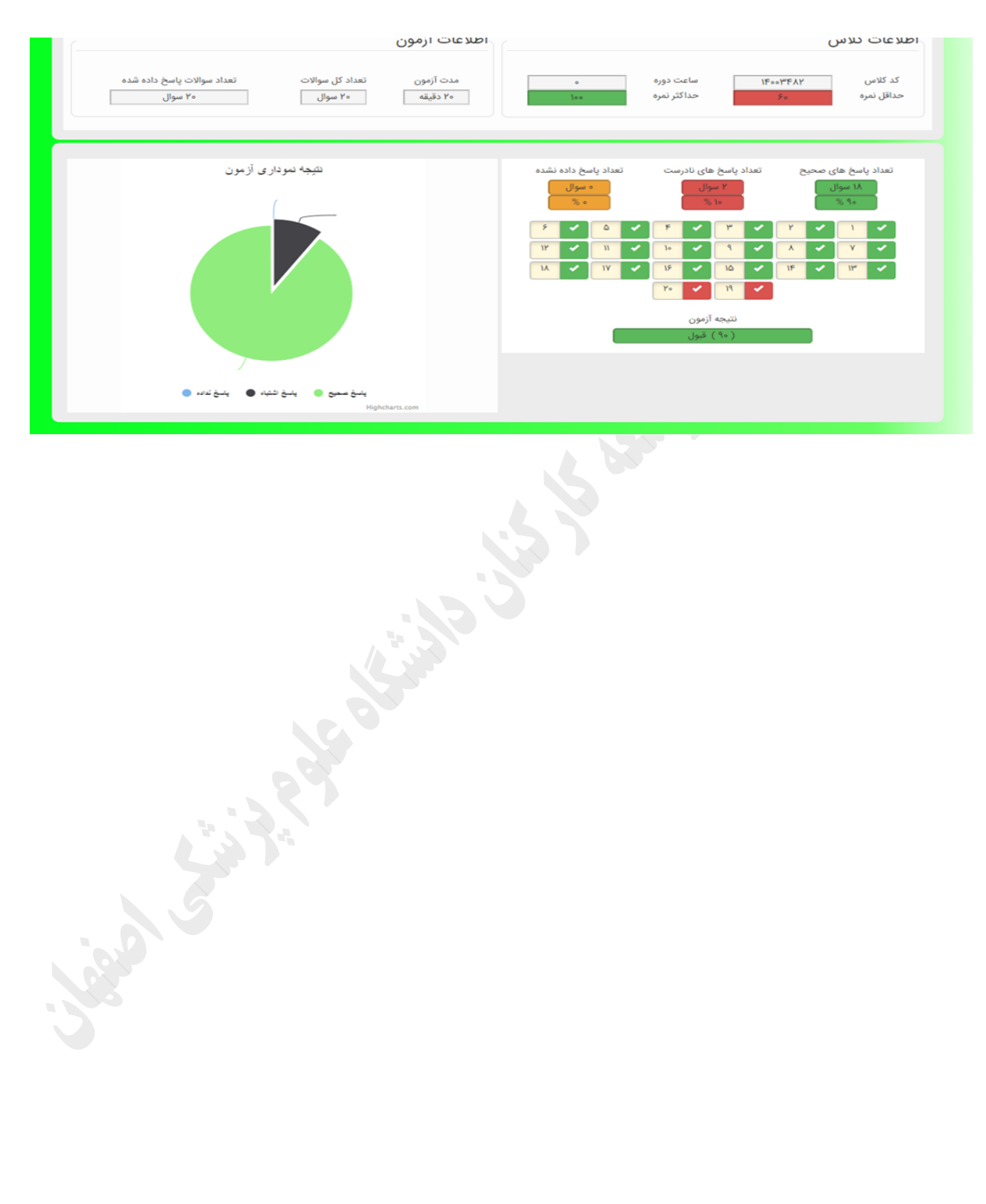

ج- جهت رویت **سوابق تدریس** با وارد کردن نام کاربری و کلمه عبور وارد پورتال آموزشی شوید و از قسمت زیر سوابق تدریس را رویت نمایید.

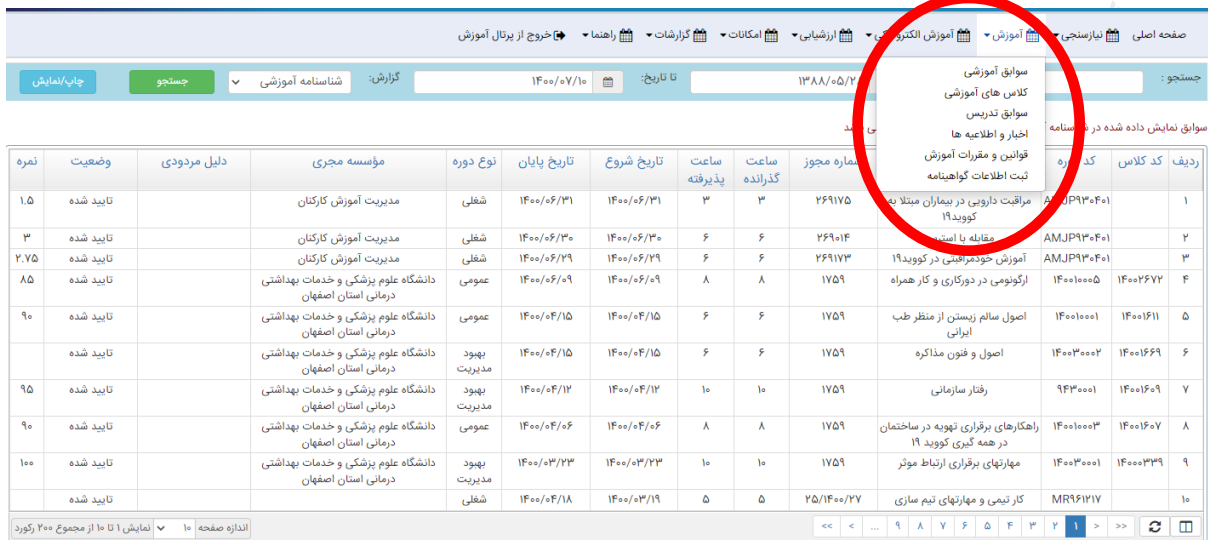

د- درخصوص **ثبت نام** در دورههای آموزشی اگر ثبت نام از طریق رابط آموزشی مرکز صورت گیرد؛ نیاز به ثبت نام توسط خود کاربر در سامانه نمیباشد و پس از اطالع رسانی در دوره مورد نظر شرکت خواهید کرد. در صورت اعلام ثبت نام توسط افراد گروه هدف (<mark>ثبت نام اینترنتی</mark>) پس از ورود به سامانه آموزش، وارد پورتال آموزشی شوید و از قسمت کالسهای آموزشی، دوره مورد نظر را رویت و در آن ثبت نام نمایید.

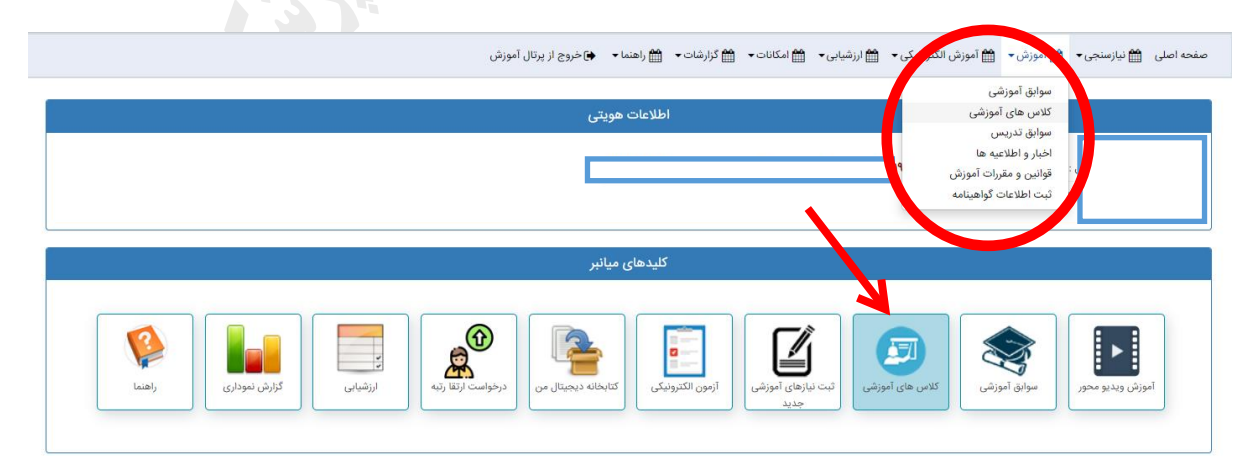

 $\lambda$ 

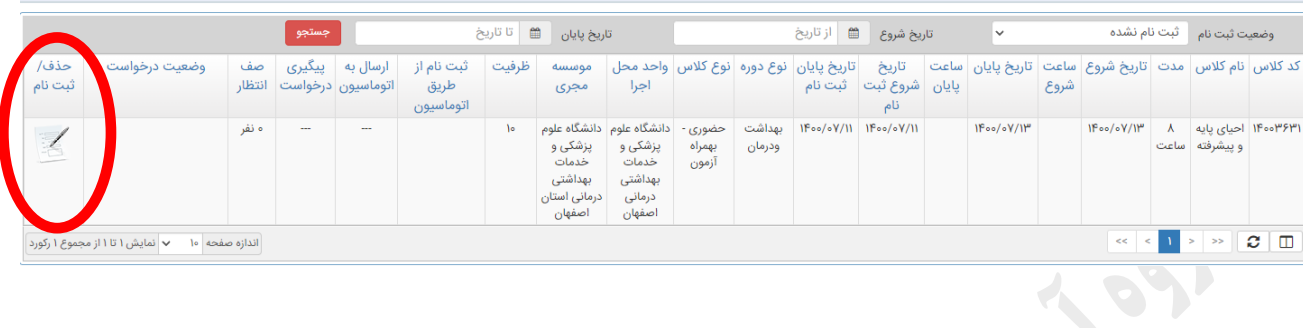

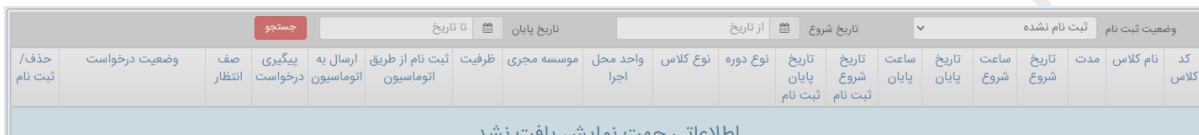

**Sight String String String String String String String String String String String String String String String** .<br>ابت با موفقیت انجام شد.

9

#### **نکات مورد توجه:**

o نام کاربری کد ملی میباشد و در صورت فراموشی **رمز عبور** موارد زیر را انجام دهید:

الف- بر روی قسمت "رمز عبور خود را فراموش کردهاید" کلیک کرده و بازیابی کلمه عبور از طریق اطالعات فردی را انتخاب نمایید.

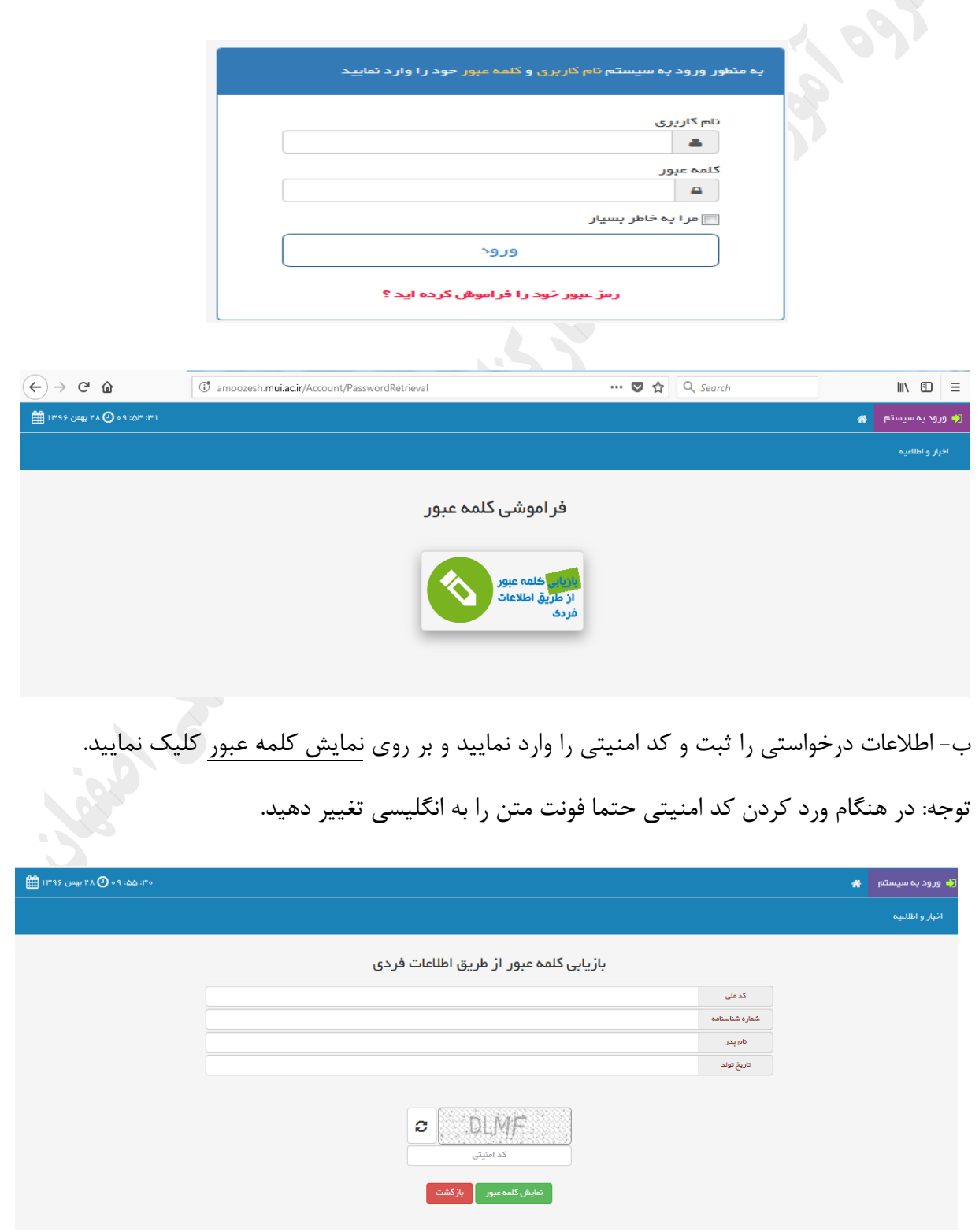

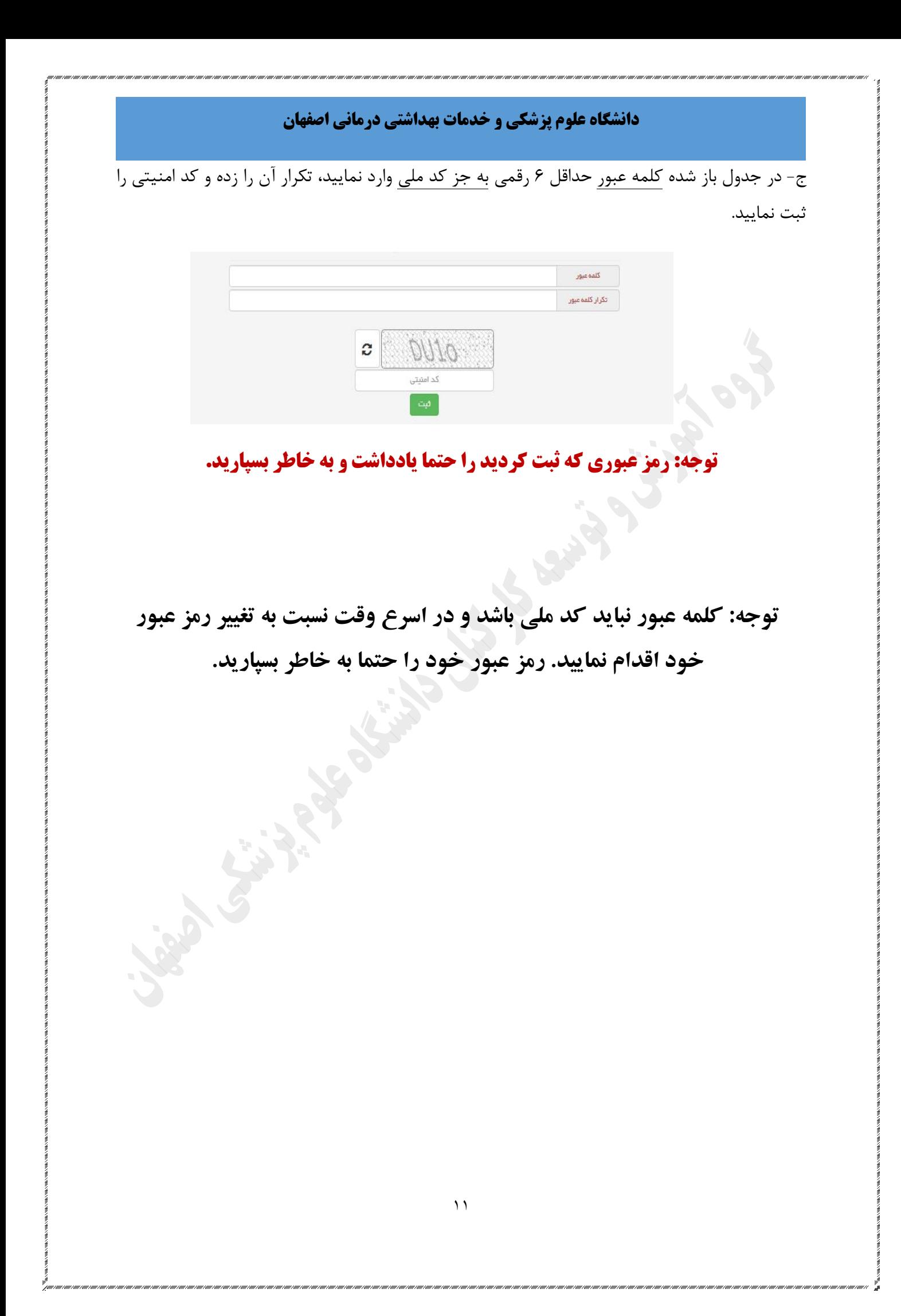